## REGISTERING FOR EVENTS IN 4HONLINE

The following guide will walk you through how to login and register for events. There is also a video tutorial here. **https://montana.techsmithrelay.com/4G74**

To begin registering for an event, log into 4HOnline with your family profile information. Once you have reached your home page, click the big orange "Continue to Family" button to view your member list.

who friend

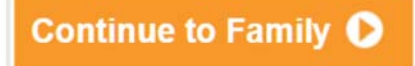

At the bottom of your members list page, there are two drop down sections: "Member Reports" and "Register a Member for an Event."

Under the second section, click the **"Select a Member"** dropdown to choose the member who is registering, and click the **"Event"** dropdown to choose your event.

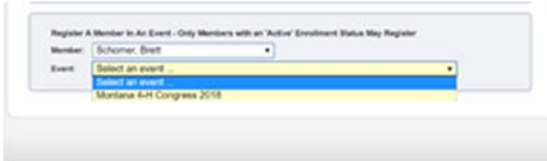

*Note:* If the event you are looking to register for does not appear on the "Event" dropdown, contact your county extension for assistance. If there is a limitation (age, grade, etc.) that you do not meet, the system will not allow you to register. There could be other limitations affecting your ability to register.

Once you have selected your member and event, two additional boxes will appear: **"Files to Download"** may include additional registration pieces you will need to complete outside of 4HOnline. Click the name of the document to download the file. "Registration Types" will usually only include one option. Click the **"Register"** button to the right of the correct registration button to open the event registration section.

**Note:** The "Worksheet" button will allow you to print a blank copy of the registration for you to look at before you register

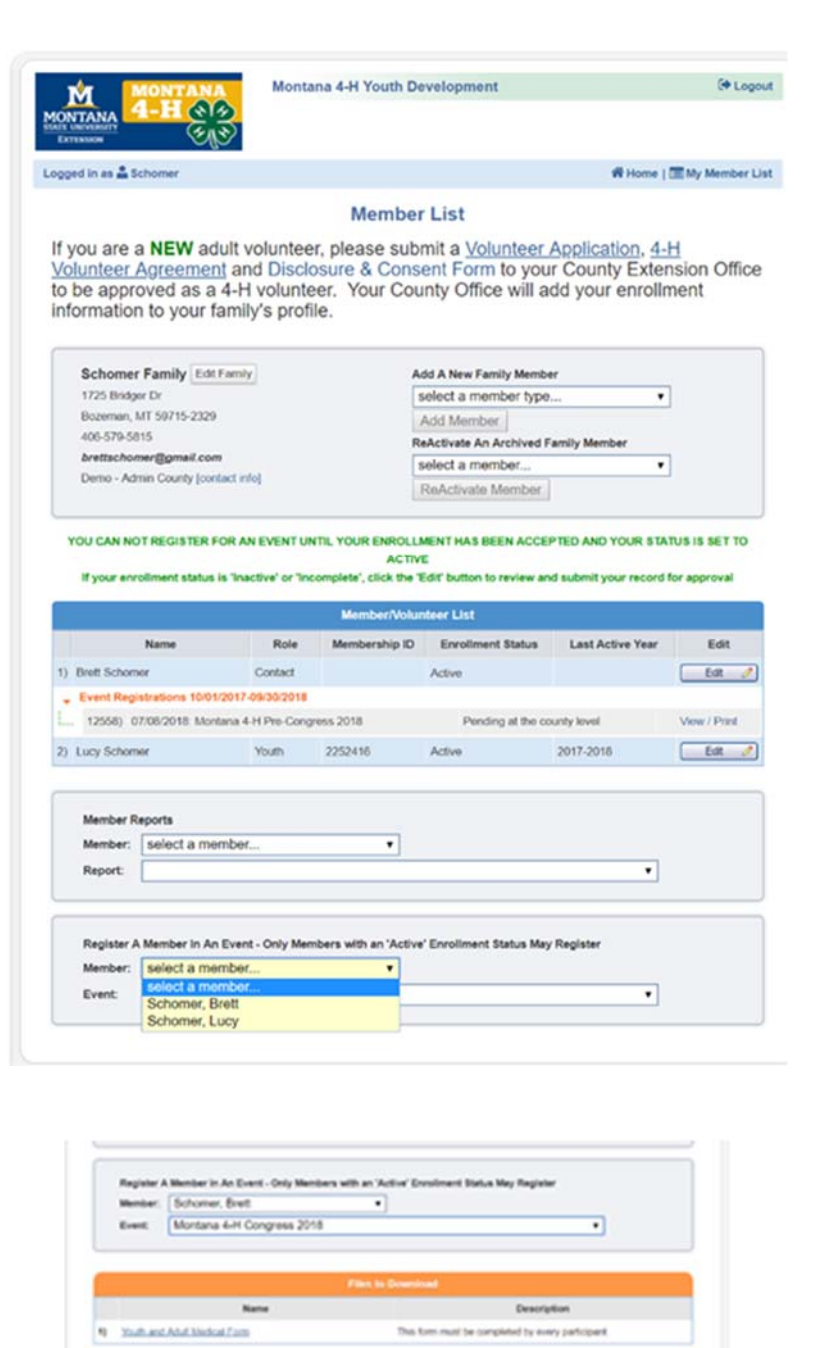

Worksheet Register

Worksheet Register

The "Entry" page may ask for information such as shirt size, contact information, additional health questions, and more. Read and answer each item carefully. Items in bold are required. You will be unable to continue with your registration until these items have been completed.

Once you have filled out any required information and uploaded any required documents, click

Continue  $>>$ 

The "Cart" section is an overview of the registration and costs associated. Review the information here is correct (event, registration type, etc.).

If you need to make any adjustments, click "Edit" to be taken back to the "Entry" section.

click Continue  $>>$ 

When you are sure everything is correct, click **"Confirm order"** to submit

Confirm Order

your registration. Your registration will not be finalized until you click this button!

The final page gives you a complete overview of your event registration and invoice information. From here you can **"Print Entry"** to print a hard copy of your registration and **"Print Confirmation"** to print this page (seen here) which contains an overview of the event including invoice instructions, contact information, and event specific information such as date, time, and location.

Click **"return to member list"** to go back to your family member's list to enter any other family members.

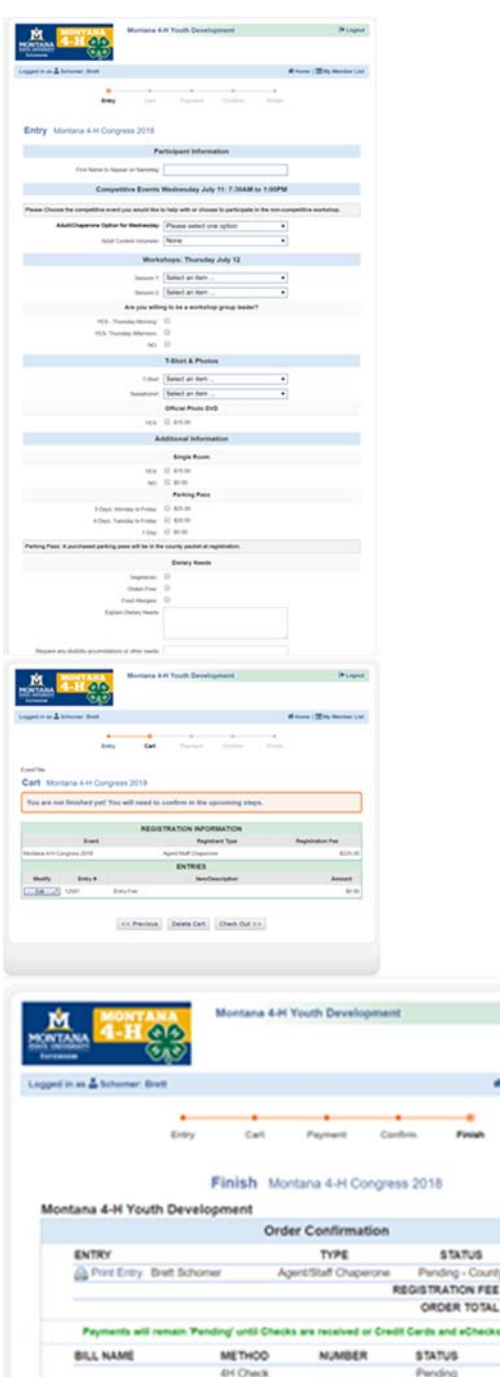

**De Lagost** 

Winner | (En) Monter List

**A** Print Conte

AMOUNT 80.00

AMOUNT \$225.00

Registration Info

arthoniat con

onformation Number 12559<br>spirlered On May 11, 2018

**Event Contact** 

the, cleane contact the

**TOTAL** 

APPROVED PAYMENT TOTAL

This fluor must be completed by every participant

**Brait Schooner** 

Files to Download

Return To Hamber List

45 Voulti and Adult Medical Form

**Instruction** 

rens peace center, your county common once to payment manner.<br>Ades please send payment and completed medical turns to Montana KAI<br>my A7TN 2015 Red Lab 210 Taylor Hall Bozeman, MT 59717 Checks payal<br>Montana KA1 " Please Inc

Event / Date / Time / Location

Montana 4-H Congress 2018

Date<br>July 10, 2018 - July 13, 2018 Time<br>03:00 pm - 11:00 am

anties please contact your County Extension office for payment inform

outh and adult participant with payment and invoice.

\$225.00

\$225.00

\$0.00